**2023** 年天津艺术职业学院大、中专层次艺术类招生考试平台

## 操作说明和注意事项

一、艺术类专业考试流程如下:

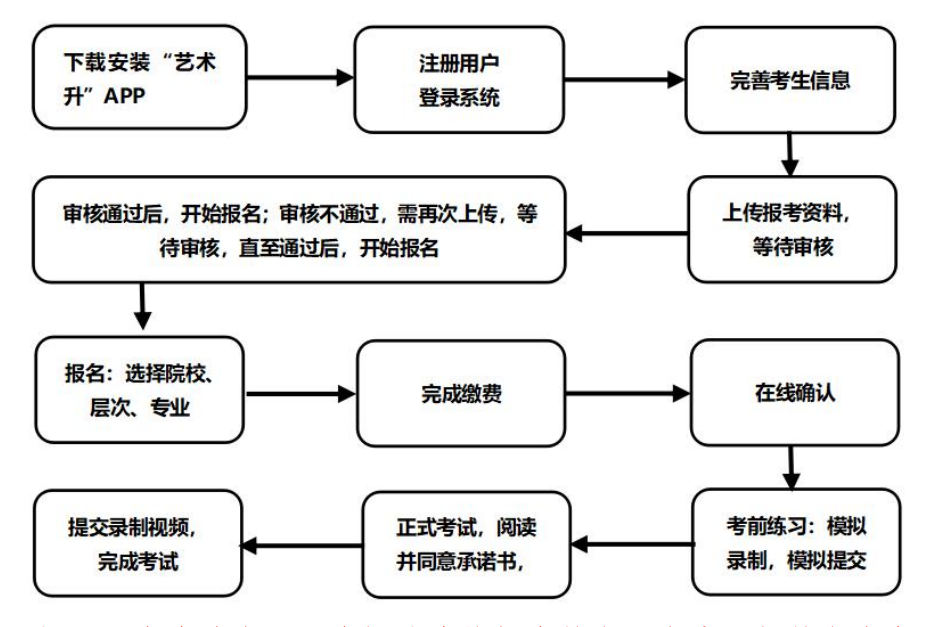

重要提醒:考生请务必认真阅读我校招生简章,充分了解简章内容、招生 条件和招生要求再进行报考。报名成功的考生,报名费一律不退,报名前请慎 重考虑并认真检查。

## 二、报名考试流程各个环节注意事项如下:

#### **1.**下载安装**"**艺术升 **app"**

考生使用智能手机(安卓系统用户和苹果 IOS 系统用户均适用)扫描二维 码(下图),下载并完成安装。安卓系统用户还可进入应用商店,搜索"艺术升" 并进行应用安装。苹果 IOS 系统用户还可进入 APP Store,搜索"艺术升"并进行 应用安装。

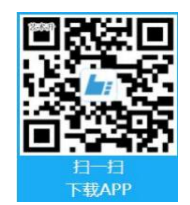

### **2.**注册用户、登录系统

【方法 1】身份证号注册(本校不支持港澳台及海外考生报考,学籍和户籍 必须在大陆地区),考生直接输入身份证号码注册(家长请勿用自己的身份证号 注册或绑定)。

【方法 2】手机号注册(本校不支持港澳台及海外考生报考,学籍和户籍必 须在大陆地区),注册后须进行考生身份认证(家长请勿用自己的身份证号绑定)

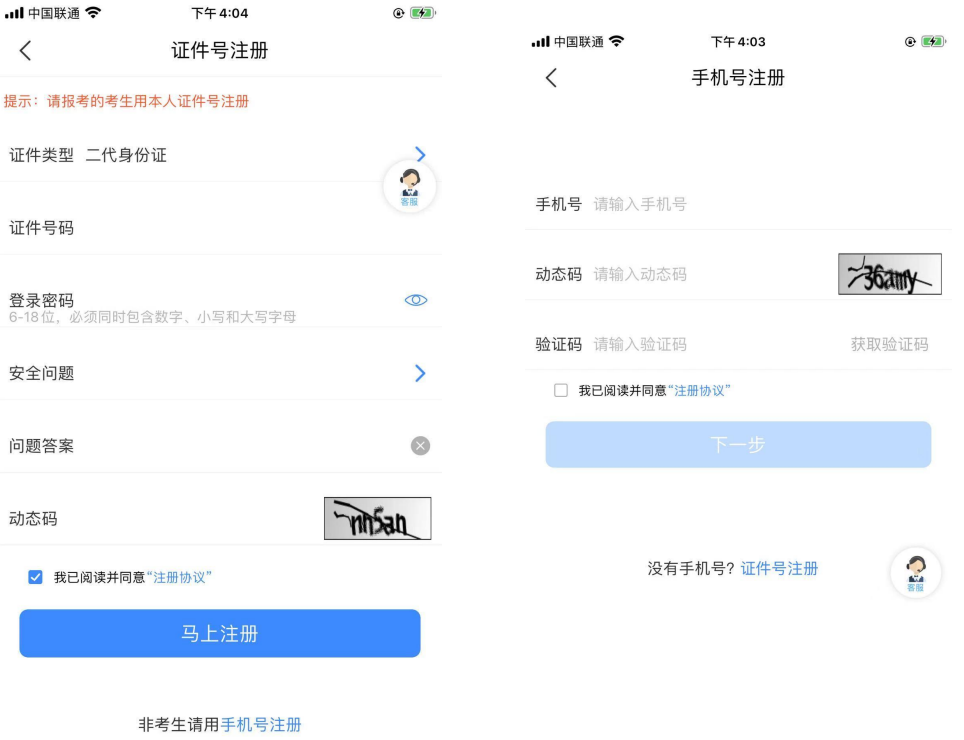

# **3.**完善考生信息

进入主页上"校考报名"选择【完善信息】,考生先检查显示的身份证号码 是否为考生本人身份证号码,再填写其他考生信息。

点击下一步完善考生信息、学籍信息、家庭信息(要求填写两位家庭成员信 息)等模块填写,填写完成后可以点击下一步进入预览效果,核实无误后确认提 交。

# 大专考生报名界面:

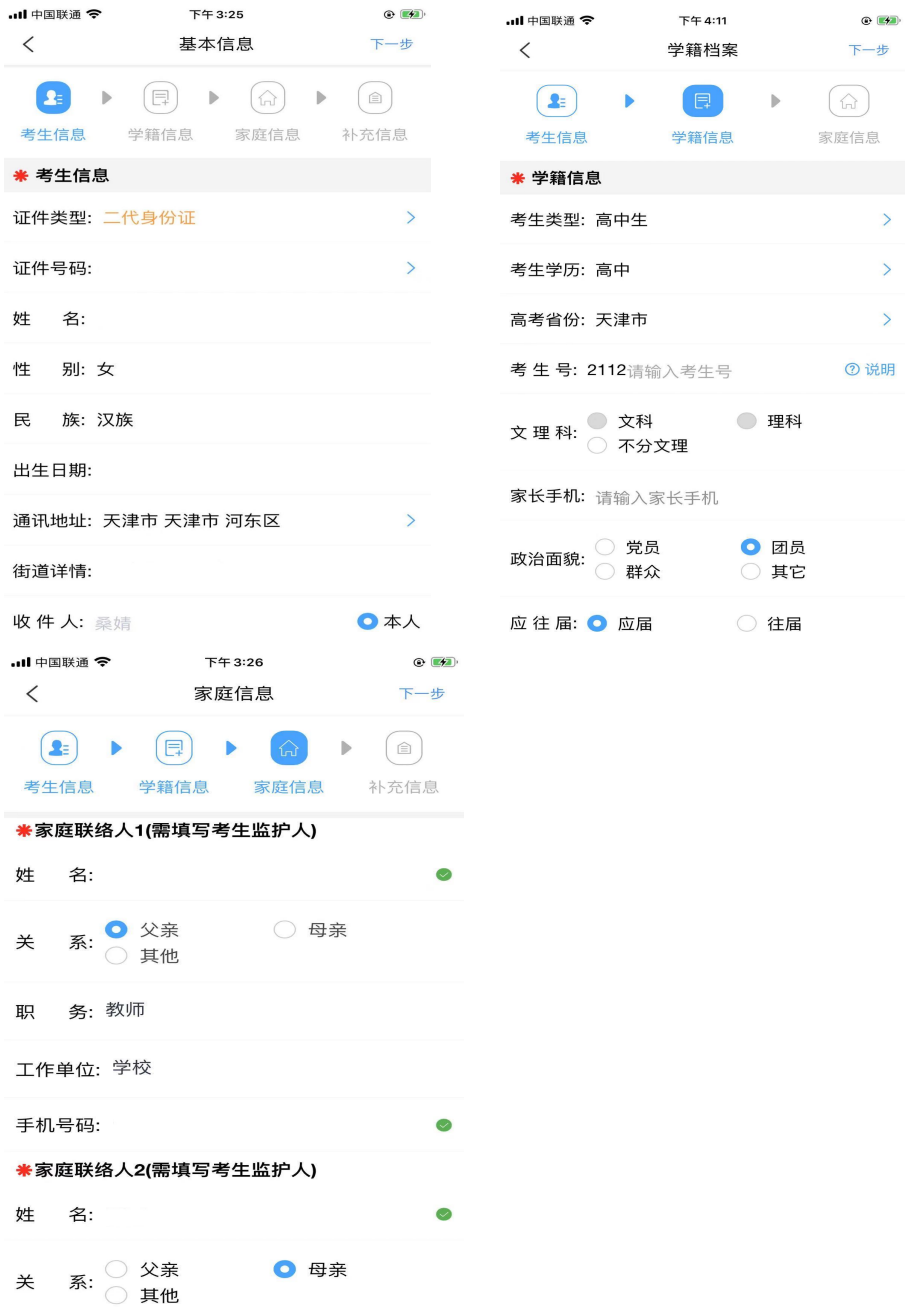

大专补充提醒:各位考生在填写【学籍信息】信息时,必须首先选择【考生类 型】,再进行后续信息的填报。

大专考生选择考生高考所在省份并填写高考考生号(有的省份也叫做考号、高 考号、艺术类高考报名号等等,一般以"**23**"开头)

## 中专考生报名界面:

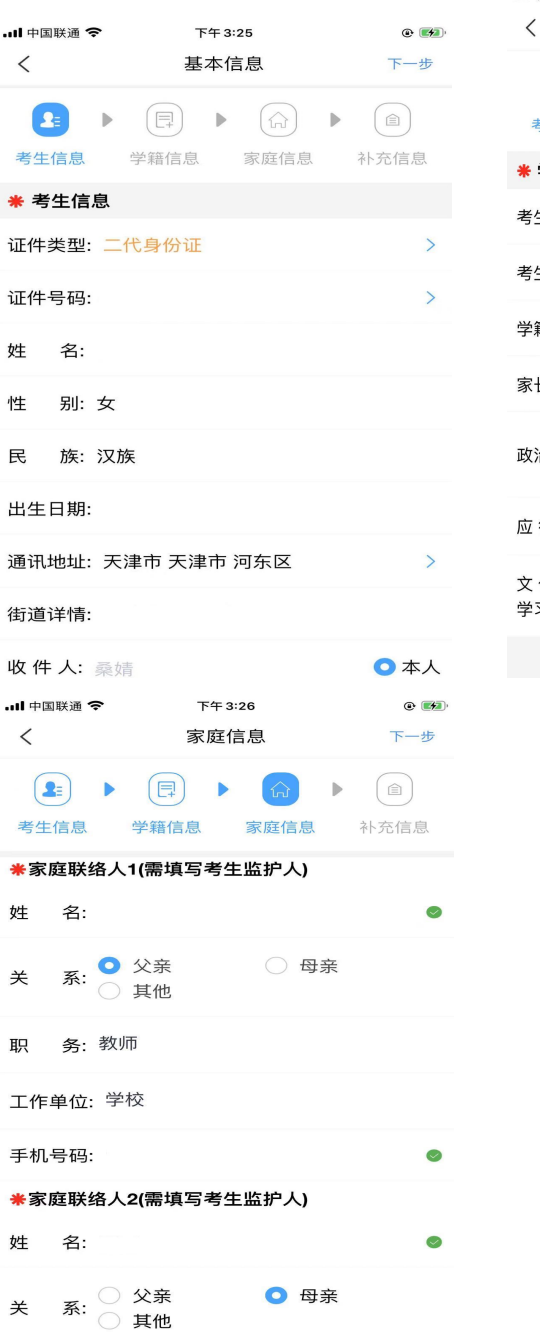

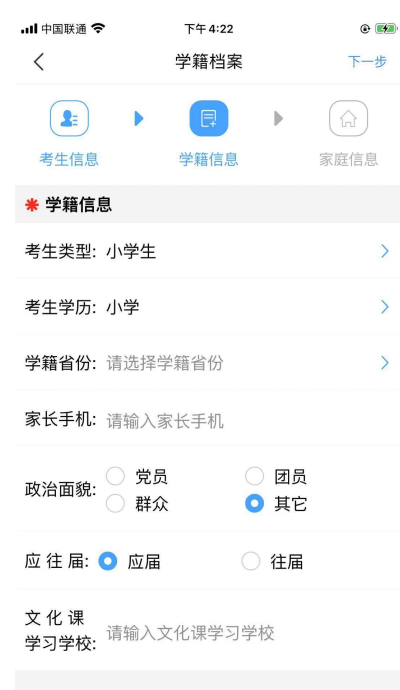

## 中专补充提醒:各位考生在填写【学籍信息】信息时,必须首先选择【考生类 型】,再进行后续信息的填报。

## 中专考生**"**学籍档案**"**中"考生类型"、"考生学历"、"应往届"息填报说明: 报考舞蹈、器乐六年制的:

◆如目前就读小学六年级或小学五年级(六三学制的六年级、五四学制的五年 级))请选择"小学生"、"小学"和"应届"。

◆如目前就读初一年级(即六三年制的七年级、五四学制的六年级),以小学毕 业往届生(最多往一届)身份报考,请选择"小学生"、"小学"和"往届"。

### 报考曲艺、器乐三年制的:

◆如目前就读初中毕业年级,请选择"初中生"、"初中"和"应届"。 ◆如目前初中已经毕业或就读高一年级,以初中往届生(最多往一届)身份 报考,请选择"初中生"、"初中"和"往届"。

#### **4.**上传报考资料,等待审核

考生必须在"艺术升 app"完成报考资料上传。

#### 大专报考资料上传包括以下内容:

(1)给考生拍照;

(2)上传身份证(姓名页);

- (3)上传艺术类专业报考证;
- (4)录制考试视频。

提示:大专考生可登录高考报名系统截取高考报名登记表或上传有考生号的 任何证件,代替艺术类专业报考证拍照上传。

#### 中专报考资料上传包括以下内容:

(1)给考生拍照;

(2)上传身份证(姓名页)(上传考生本人身份证和户口本首页**<**请将两 个证件放在一起拍照上传**>**));

(3)在籍证明(上传学籍证明和户口本本人页**<**请将两个证件放在一起拍 照上传**>**);

(4)录制考试视频。

学籍证明内容要求:

《学籍证明》必须由所在就读学校教务处或学籍管理部门开具并盖章视为 有效。证明上需写明考生姓名、性别、身份证号、学籍号、所在学校名称、目 前就读年级、学制。

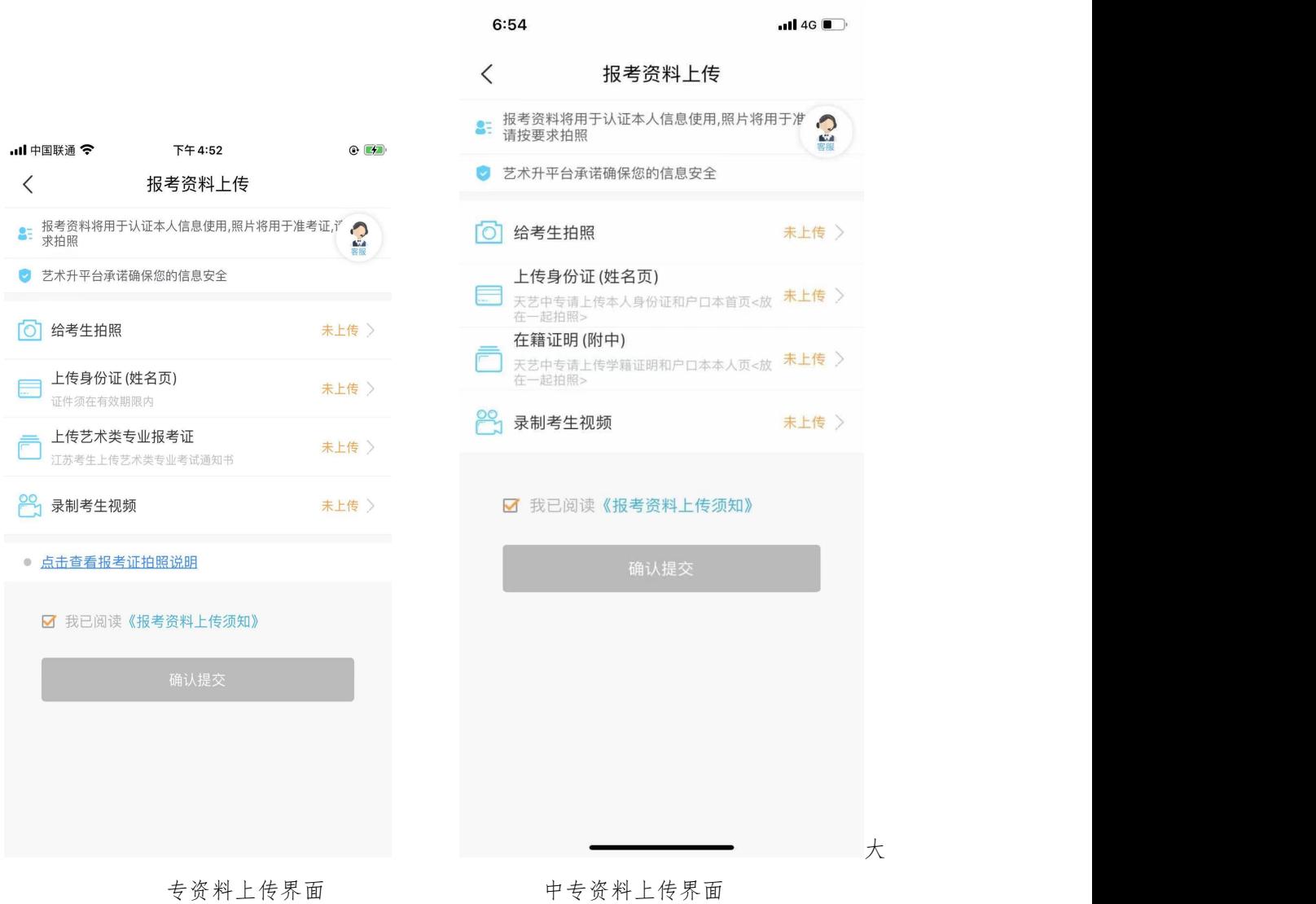

## **5.**审核通过后报名:选择院校、层次、专业

进入报考界面,点击"报名",从上方搜索"天津艺术职业学院",添加专业,在 充分了解我校简章内容、招生条件和招生要求后选择所要报考的考试、考点及专 业。

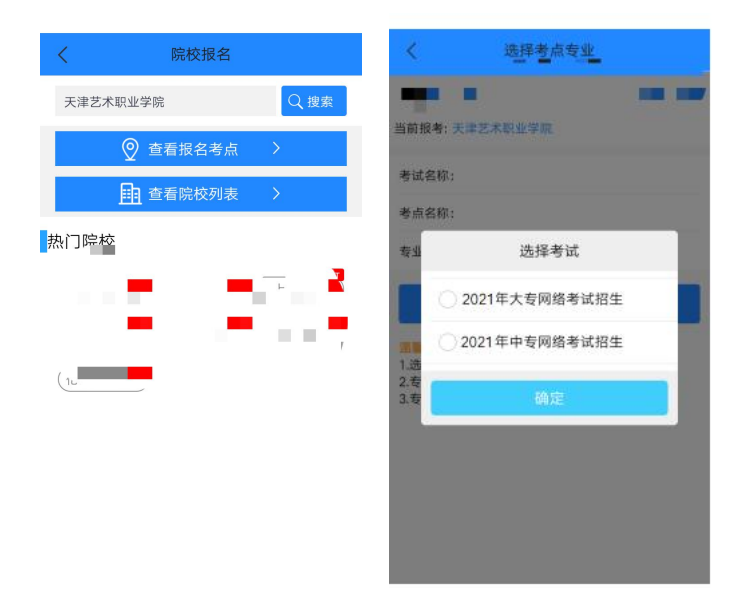

## **6.**完成缴费

考生提交报考信息以后需要完成在线报名支付过程,此交费为院校报名费,考 生需要在 30 分钟内完成支付过程,否则超时后系统将关闭本次报名。因超时导 致报名关闭后,考生须重新选择考点与专业并提交。考生须仔细阅读招生简章内 容与要求后选择考点与专业,交费前须仔细核对,确认无误后再进行交费。因考 生选择失误造成的后果,由考生本人自行承担。

## **7.**在线确认

考试在进入"网络考试"前须进行"在线确认"。

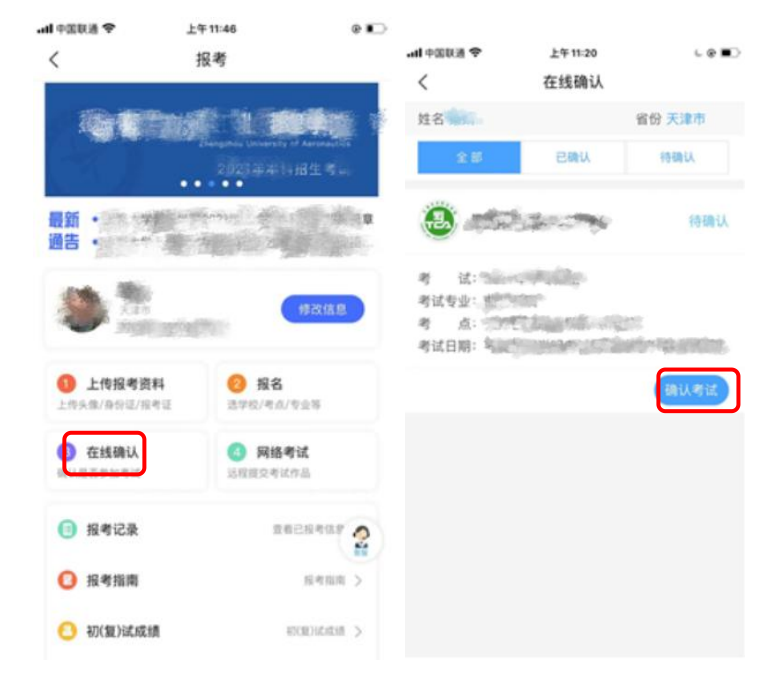

## **8.**考前练习、正式考试

考生点击"网络考试"可进行专业考试。考生在正式考试前,须先进行"考前 练习",通过考前练习熟悉流程后,再点击"正式考试"进入正式考试的视频拍摄。 "考前练习"流程和"正式考试"基本一致,用于帮助考生熟悉和适应视频拍摄流 程、确定取景位置。以下介绍正式考试流程:

(1)签署《考试承诺书》。

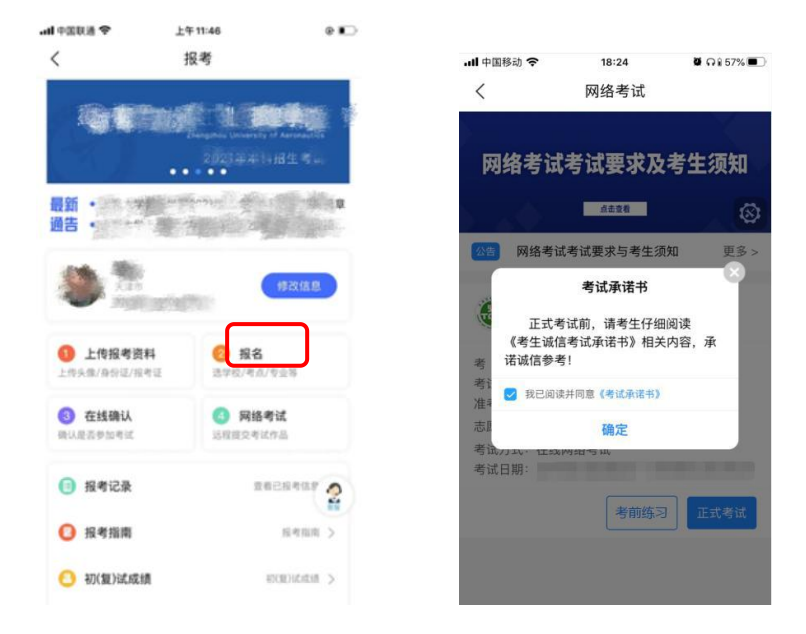

(2)完成实人活体检测,请根据提示进行点头、摇头、张嘴、眨眼等动作, 通过后进入考试界面。

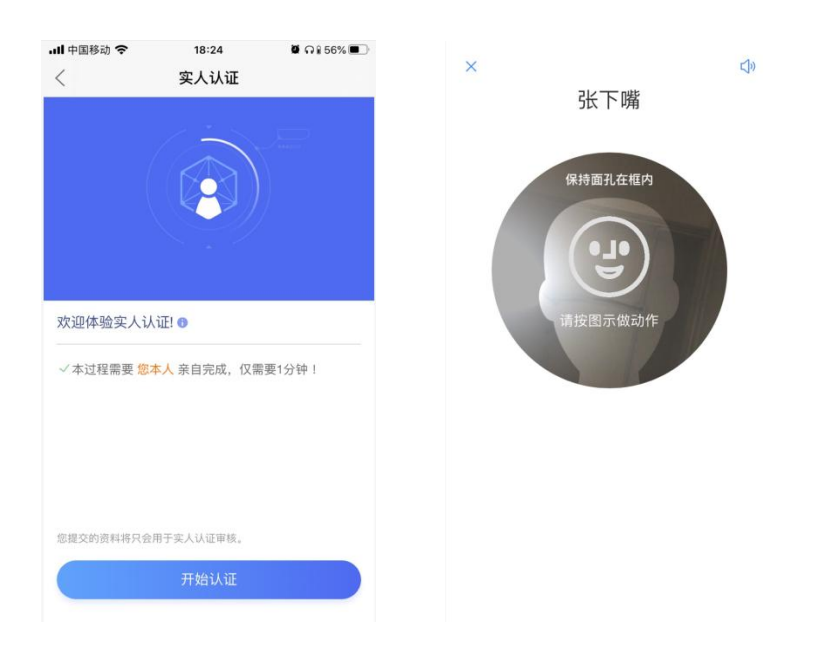

(3)每一个报考专业,都包含多个考试科目,考生需完成所有考试科目, 每个科目都要提交,才算正式完成考试。科目完成顺序不限。

(4)选择一个考试科目,点击"开始考试"进入相应考试界面。开始考试前, 考生务必仔细阅读考试内容,全部了解后再点击"录制视频"进入录像画面。

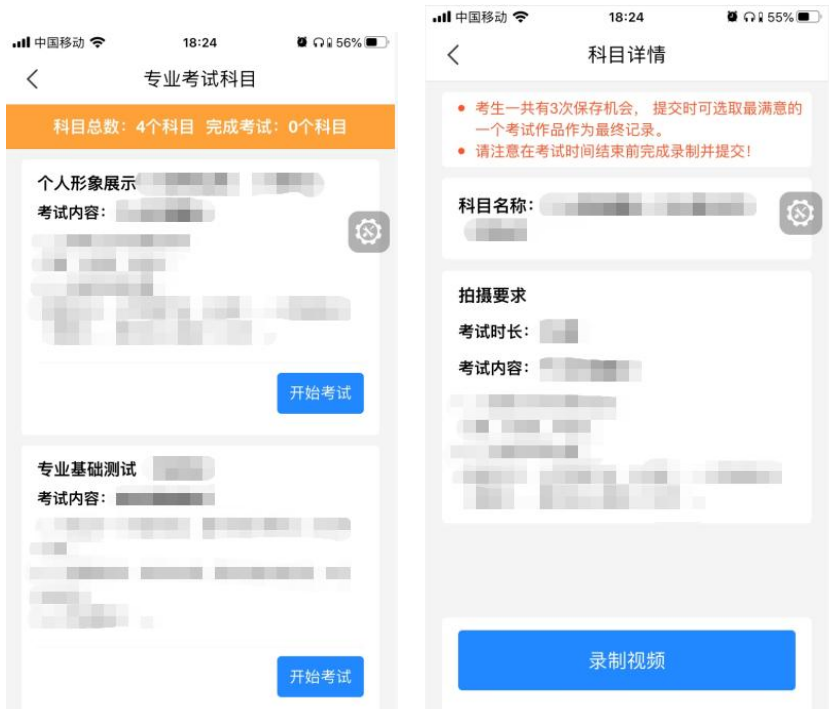

(5)进入录像画面后,按视频画面要求,横向构图拍摄。考生应站到合适 位置,将头和身体对准视频人像框边缘线,上半身展示在画面中。考生不要离镜 头太近,超出人像框,也不能离镜头太远,整个身体都在人像框里面。请考生严 格按要求站位。

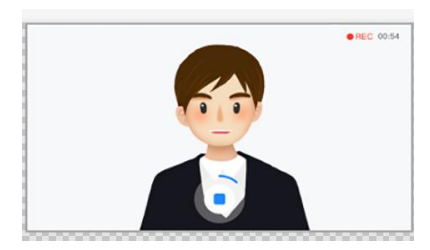

(6)点击"开始录制"按钮后,考生应保持直面镜头 5 秒,手机语音倒数 5 秒后,按提示音进行考试。考试过程中不能退出,否则将浪费一次考试机会。展 示结束后,点击方形停止按钮停止录制。每个考试科目均有时间限制,到达时限 后会自动停止录像。

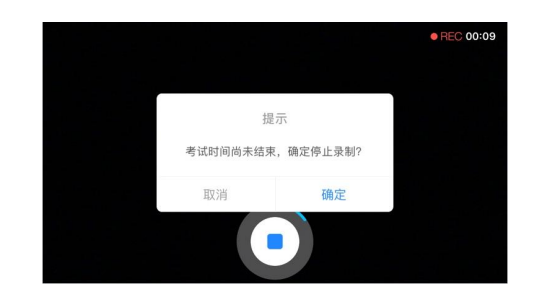

(7)录像结束后自动回到考试界面,页面显示刚刚拍摄的视频,点击视频 可进行回放观看。点击"再次录制",可以继续下一次录制。每个科目均允许录制 多次(仅可以保存 3 次),考生如对已拍摄视频不满意,可选择相应视频左滑删 除。

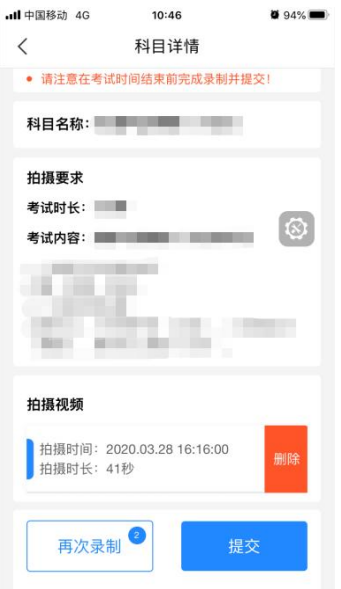

(8)考生从录制好的视频中选择最满意的视频,点击"提交"。建议尽早完 成视频上传,避免在截止日前遇到网络堵塞。如遇网络拥堵,请稍后再试。**"**正 式考试**"**时所有考试科目提交后不能修改。

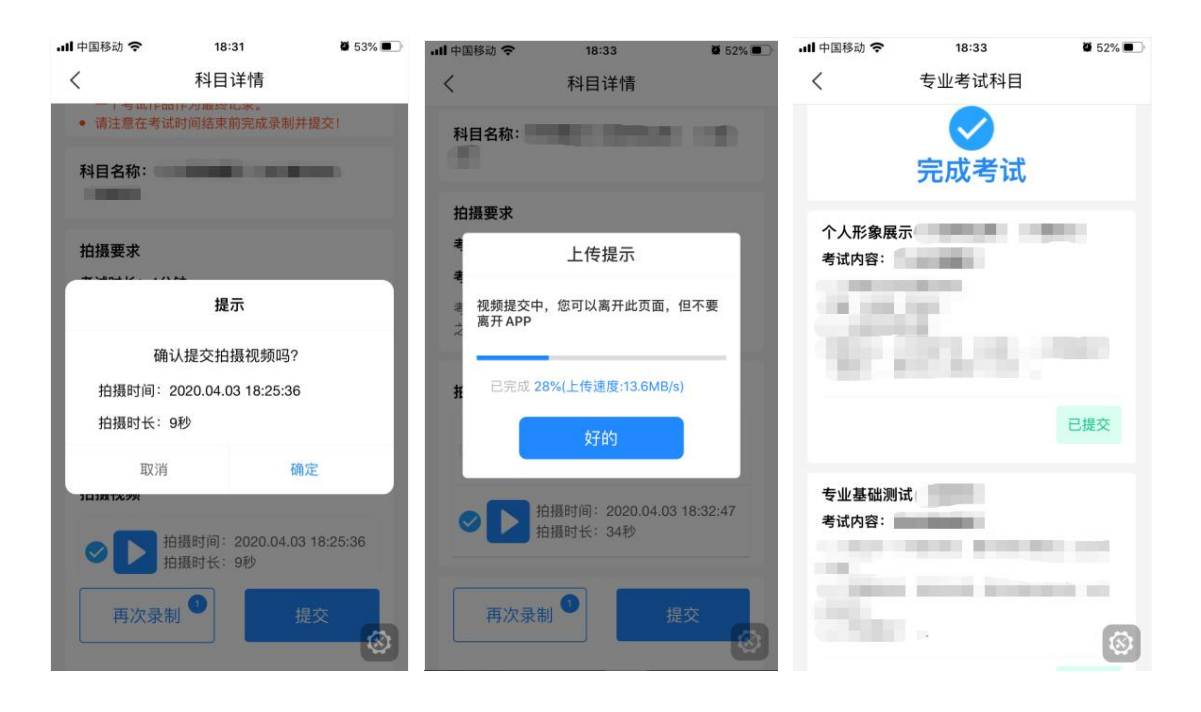

### 三、视频录制说明

1.正式考试前,考生必须进行考前练习,熟练掌握考试流程,演练重要环节, 拍摄视频时,必须提前确定好拍摄近身和全景画面的最佳距离、角度和位置,应 保持手机摄像头与考生高度处在同一水平线,避免仰拍或俯拍,拍摄画面以拍摄 考生全身镜头为主。考前练习不限次数,考前练习视频不能作为正式考试视频提 交。正式考试,考生可以多次录制视频,但只能保存三个,录制完成过后,可查 看视频,并选择其中最满意的一个提交上传,作为考试视频。正式视频一旦提交, 不允许再进行任何修改。

2.考生考试前,请熟悉报考科目的考试要求,必须熟悉网络提交视频考试要 求、注意事项和考试流程,须签订《2023 年天艺艺术类专业招生考试诚信承诺 书》。未签订承诺书者,考试成绩无效。

3.考生必须提供本人真实准确的信息,提供信息有误或故意提供虚假信息 的,造成的一切后果由考生自负。

4.不允许考生透露个人信息,不得出现任何其他现场人员的影像及声音,不 得出现与考生相关的提示性文字、图案、标识、背景等,更不得出现考生姓名、 生源地、所在中学等个人信息,后期发现一律按违规作弊处理。

5.考生必须严格按照我校 2023 年招生简章发布的时间段参加网络视频考试, 如在规定时间内没有完成考试,或因个人原因错过考试时间等,我校均不再安排 补考。请考生务必在规定时间内提交考试视频,逾期、超时、未提交考试视频, 考试系统平台将认定考试失败。

6.考生正式考试时请确保精神状态良好。不得化浓妆,不得佩戴头饰、首饰 等饰品;露出额头及耳朵,保证脸型的整体轮廓、五官清晰;如佩戴框架眼镜须 避免镜片反光,如佩戴隐形眼镜须为透明款、不得佩戴美瞳隐形眼镜。

7.考试过程中,考生不得离开视频拍摄范围,不得使用变声器考试,在考试 录制全程不允许使用麦克风等传声设备,除考试软件指导语音外,不允许其他任 何人或声音出现在视频录制过程中;视频不得剪辑,不得进行艺术美化性质的编 辑,且必须为实时录制视频,中间不能暂停、间断,同期录音,声像同步,否则 将视为违纪,以考试无效处理。

8.考生必须严格遵守远程考试纪律要求,在考试使用的手机 APP 上设置考生 身份审核环节,对考试、提交作品等环节进行多次身份审核。考生提交视频后, 系统将通过技术手段进行人像对比、对图像进行校验,杜绝冒名顶替和徇私舞弊。 对考试违规的考生,将严格按照《国家教育考试违规处理办法》等规定严肃处理。 对有弄虚作假等作弊行为的考生,我校将取消其校考的报名和录取资格,并通报 省级招生考试机构取消其当年高考报名和录取资格。在新生入学后,学校将进行 新生材料复核和专业复测考试。对于复测不合格及前后两次测试成绩差异明显的 新生,将组织专项调查。对提供虚假作品材料、替考、冒名顶替入学等违规行为, 取消入学资格。对涉嫌犯罪的,报司法机关依法处理。

#### 四、录制前准备说明

1.为保障拍摄效果, 建议使用摄像等性能充分满足网络考试的智能手机, 考 试时横屏拍摄录制视频。

2.拍摄前保证手机电量充足,确保在拍摄过程中不会出现因手机电量过低自 动关机、考试中断、内容丢失等情况。拍摄前保证手机内存充足,确保在进行录 制的过程中不会因为手机存储的问题导致录制中断、考试中断、内容丢失等情况。

3.拍摄过程中禁用语音通话功能及退出微信、QQ 等聊天工具,确保在录制 过程中不会因为通话铃音、聊天弹窗干扰影响考试。

4.为确保考试视频可正常拍摄及提交,请考生优先使用网速快、稳定性好的 网络进行拍摄及提交。由于考生个人原因造成的考试视频录制中断,由考生本人 负责。

5.请考生选择条件合适的场地进行考试,确保拍摄视野内不出现其他影响视 觉效果的物品。部分专业可能需要选择一个足够考生施展的大房间,请根据考试 科目的要求做好安排。调整场地的灯光,确保光源充足,光线明亮且亮度合适, 保证考官能够看清考生的动作细节。场地内不得有考生之外的人在考试区域,否 则视为违纪,以考试无效处理。为保证稳定拍摄,建议考生采用三角支架或手持 稳定器等辅助设备进行拍摄,考试活动范围较大的专业或科目可请他人协助拍 摄。

6.考生正式拍摄考试视频前,根据个人报考专业要求,提前准备好考试用服 装、道具等物品,务必在考试规定时间内完成视频。